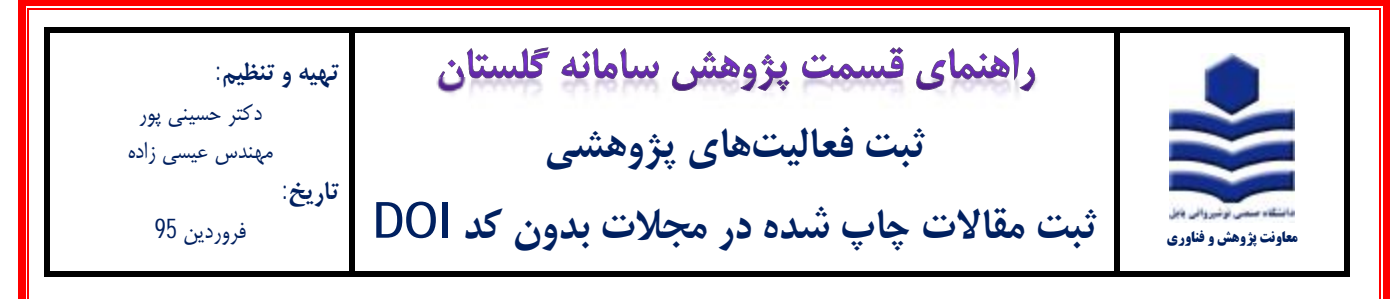

## **مقدمه:**

- **\*** فقط مقالات چاپ شده که با نام دانشگاه صنعتی نوشیروانی بابل می باشند در سامانه گلستان ثبت شوند.
- \* فرایند ثبت مقالات چاپ شده در سامانه گلستان فقط یکبار توسط یکی از نویسندگان مقاله انجام میشود.
- \* توصیه میشود ثبت مقالات در سامانه گلستان توسط استاد نویسنده مسئول و یا استاد نویسنده اول (عضو هیات علمی دانشگاه) انجام شود.
	- \* در صورت ثبت مقاله، سایر نویسندگان مقاله (عضو هیات علمی دانشگاه) نیز میتوانند از آن استفاده نمایند.

## **مراحل ثبت:**

-1 پس از ورود به سامانه گلستان، تب پژوهش **(1)** را انتخاب و سپس گزینه اطلاعات جامع پژوهشی استاد **(2)** را انتخاب نمایید.

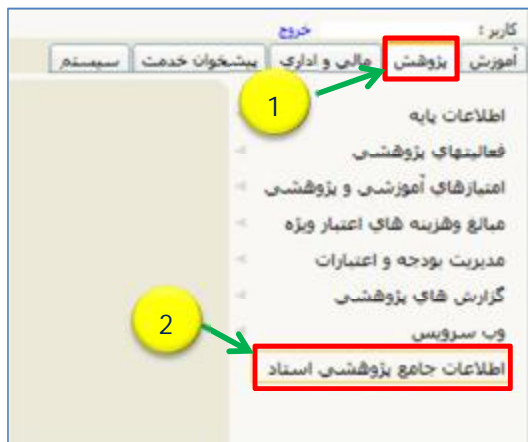

-2 در پنجره اطلاعات جامع پژوهشی استاد (شکل زیر)، ردیف 1 مقالات چاپ شده در مجلات **(1)** را انتخاب نمایید

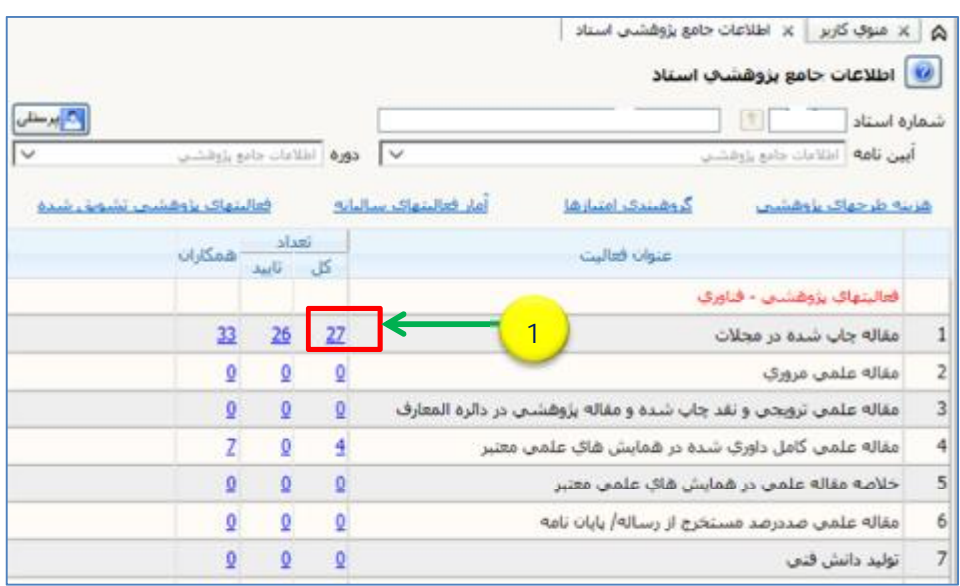

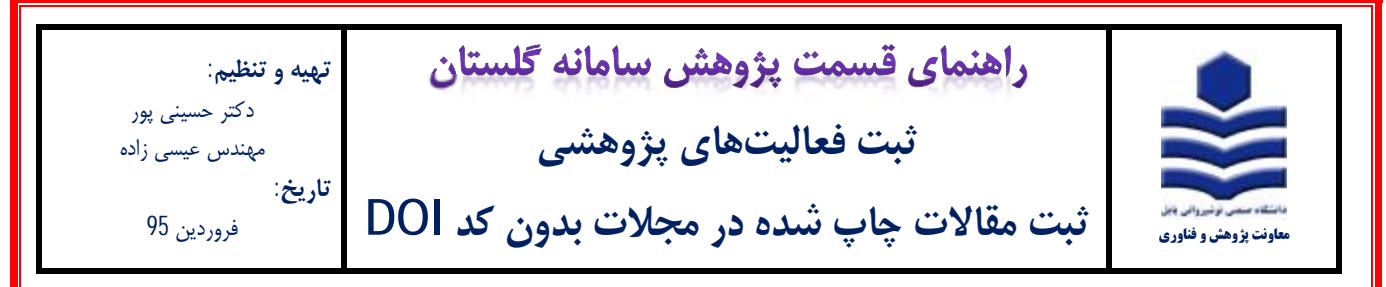

-3 در پنجره لیست مقاله هاي استاد (شکل زیر) ، ابتدا بررسی نمایید که آیا مقاله مورد نظر قبلا ثبت شده یا خیر. پس از اطمینان از عدم ثبت مقاله، برروي آیکون ثبت فعالیت جدید **(1)** کلیک نمایید

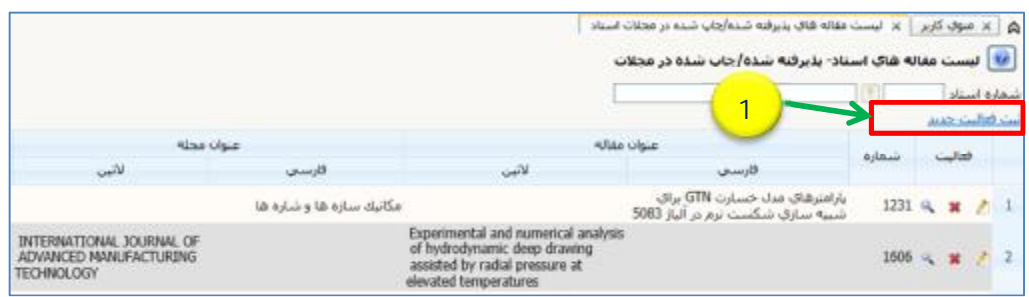

-4 در فرم اصلی باز شده (شکل زیر) ابتدا نسبت به تکمیل عنوان مقاله اقدام نمایید. ممکن است مقالهاي که میخواهید ثبت نمایید قبلاً توسط

یکی از نویسندگان مقاله، ثبت شده باشد. لذا جهت اطمینان، با تایپ کلمهاي از عنوان مقاله (**1**) و انتخاب آیکون عناوین مشابه (**2**) پنجره

راهنماي عناوین مقالههاي علمی باز میشود. در صورت وجود عنوان مقاله مورد نظر در لیست نمایش داده شده از ثبت مجدد آن خودداري فرمایید.

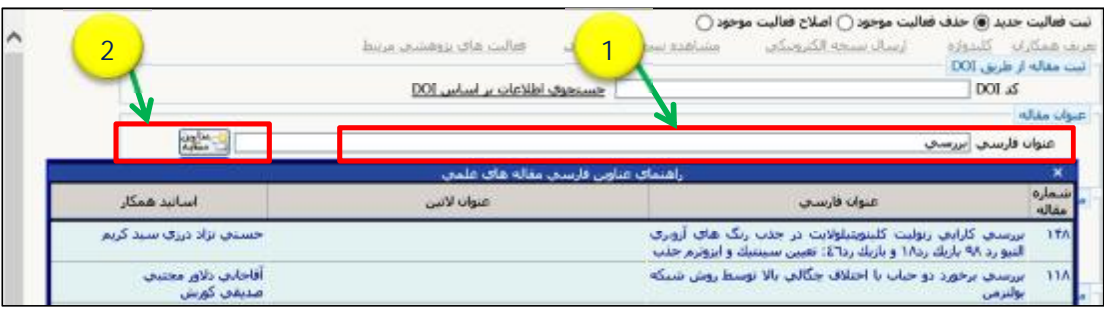

-5 پس از تایپ عنوان مقاله به طور کامل و دقیق **(1)** ، نسبت به تکمیل مشخصات مقاله **(2)** و **(3)** اقدام نمایید. در صورتی که مقاله فارسی

است فقط مشخصات سال و ماه انتشار شمسی، و در صورتی که مقاله لاتین است فقط مشخصات سال و ماه انتشار میلادي را ثبت نمایید.

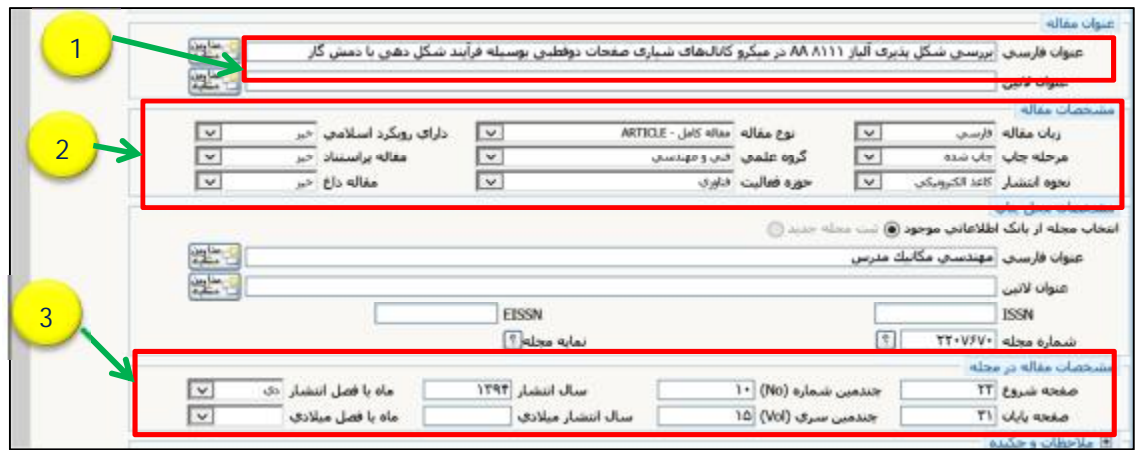

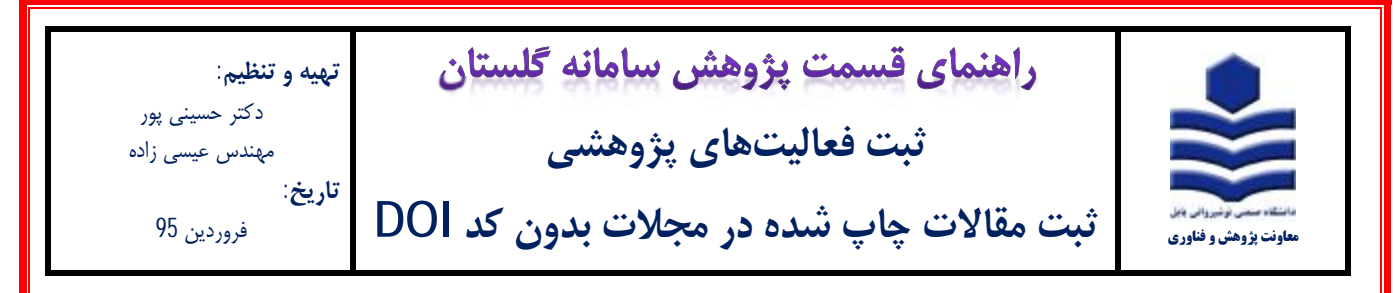

-6 به منظور ثبت عنوان مجله از بانک اطلاعاتی سامانه ابتدا بخشی از عنوان مجله را در قسمت عنوان فارسی یا لاتین تایپ نمایید **(1)** سپس در فهرستی که در زیر آن باز میشود **(2)** نسبت به انتخاب عنوان اقدام نمایید. در صورتی که عنوان مجله مورد نظر در فهرست نبود بر روي آیکون

عناوین مشابه (**3**) کلیک نمایید.

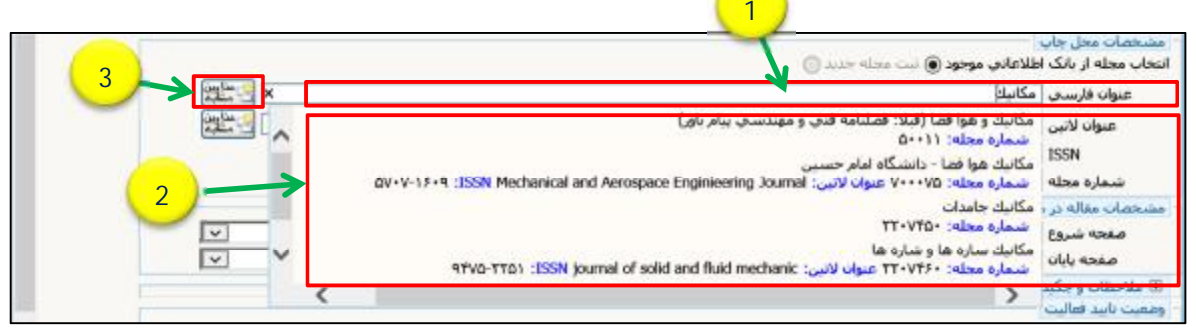

-7 پس از کلیک بر روي آیکون عناوین مشابه، پنجره راهنماي عناوین مجلات معتبر علمی باز میشود. با مشاهده عنوان مجله مورد نظر **(1)** بر

روي آن کلیک نمایید.

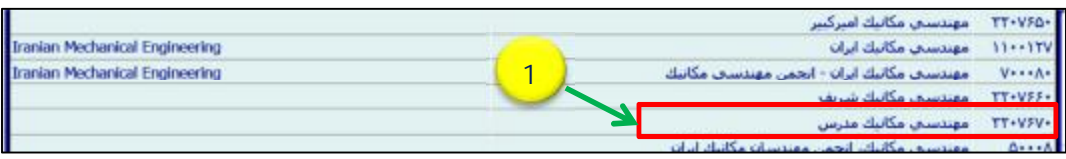

-8 در صورتی که مجله مورد نظر لاتین میباشد به قسمت شماره مجله **(1)** دقت نموده که حتماً داراي یک کد 7 رقمی بوده و عنوان مجله (**2**) حتماً با حروف بزرگ درج شده باشد. در غیر اینصورت براي اصلاح شماره و عنوان مجله، بر روي علامت سوال مربوط به قسمت شماره مجله (**3**) کلیک نمایید تا پنجرهاي مطابق شکل زیر، تحت عنوان راهنماي مجلات معتبر علمی باز شود. سپس بر روي ردیف مربوط به عنوان مجله با حروف بزرگ با شماره مجله با کد 7 رقمی (**4**) کلیک نمایید.

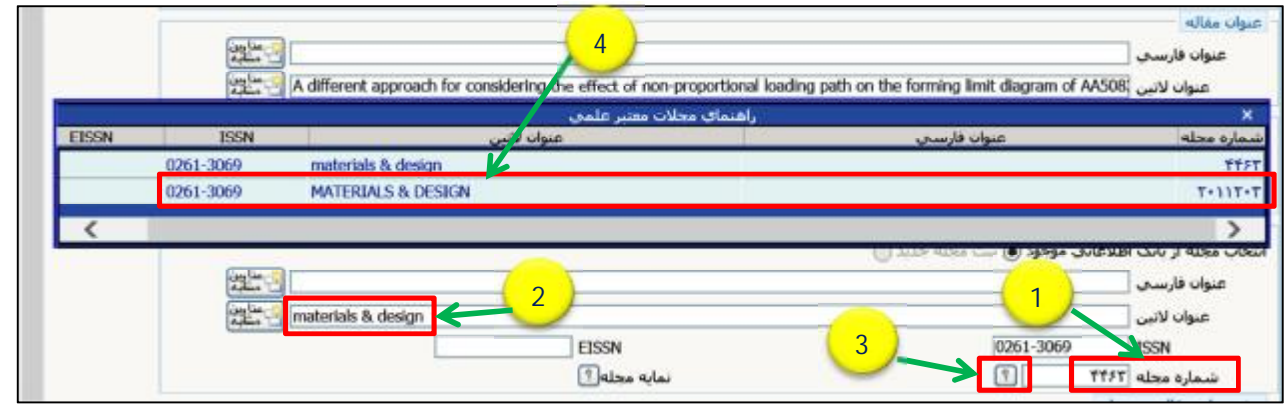

3

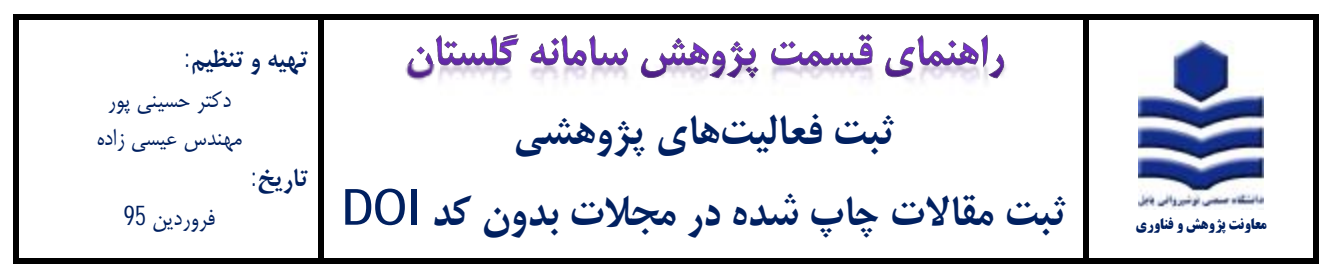

**توجه**- چنانچه پس از جستجوي دقیق مطمئن شدید مجله مورد نظر شما در لیست وجود ندارد. فرم درخواست ثبت مجله جدید (شکل زیر) را تکمیل نموده و به همراه مستندات به معاونت پژوهشی دانشگاه ارسال فرمایید تا پس از بررسی مجله مورد نظر در سامانه گلستان ثبت گردد.

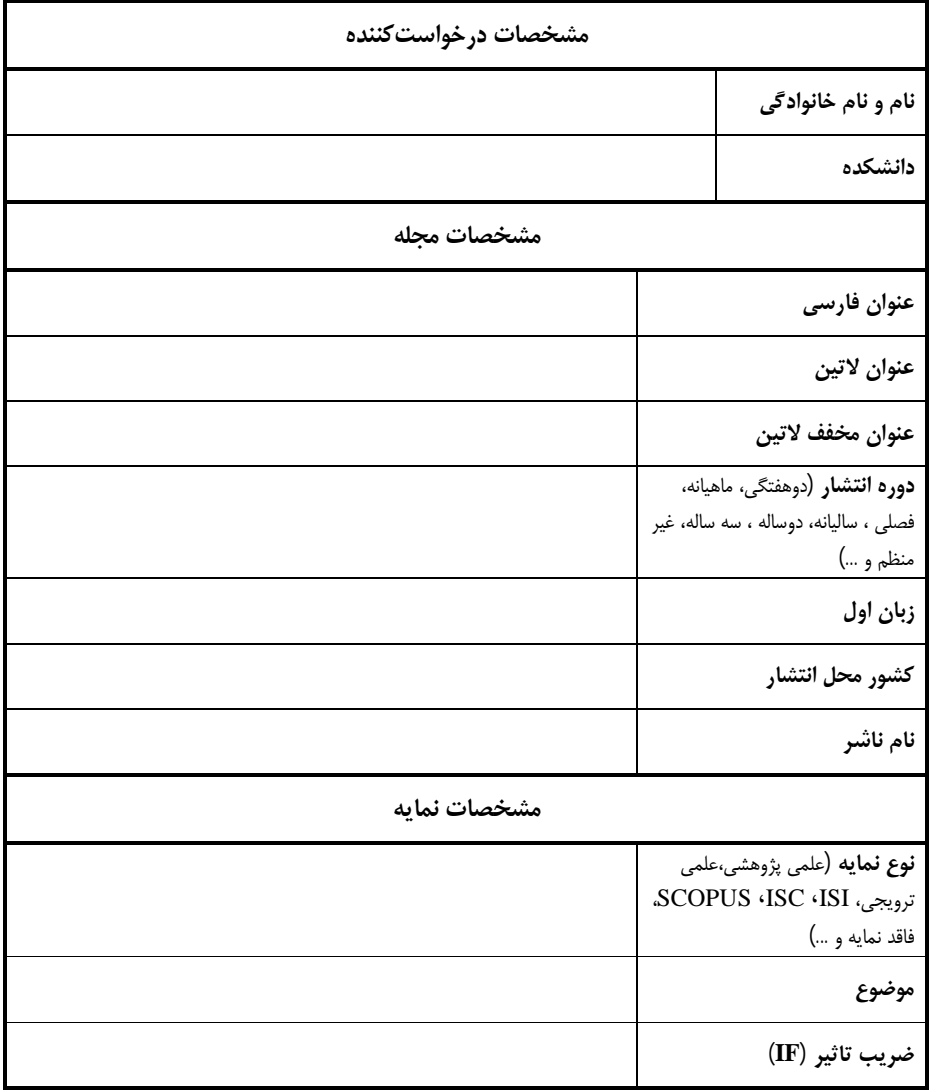

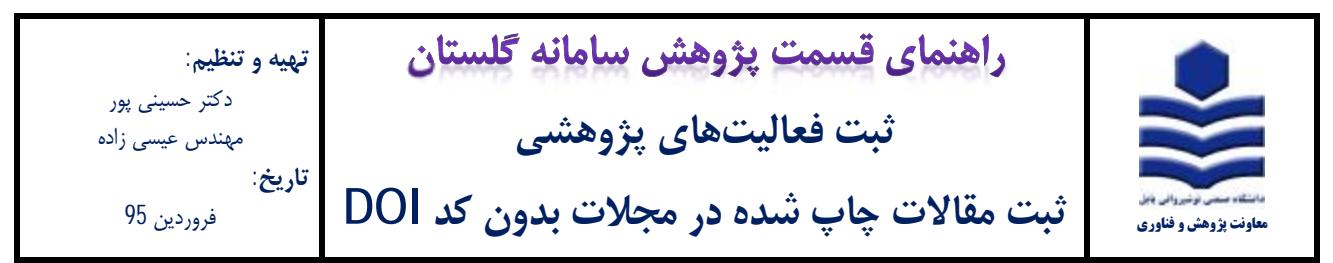

-9 جهت مشاهده اطلاعات نمایه مجله، پس از تکمیل مشخصات مقاله، با کلیک بر روي آیکون نمایه مجله (**1**) پنجرهاي مطابق شکل زیر (**2**)

باز شده که اطلاعات نمایه مجله قابل مشاهده میباشد.

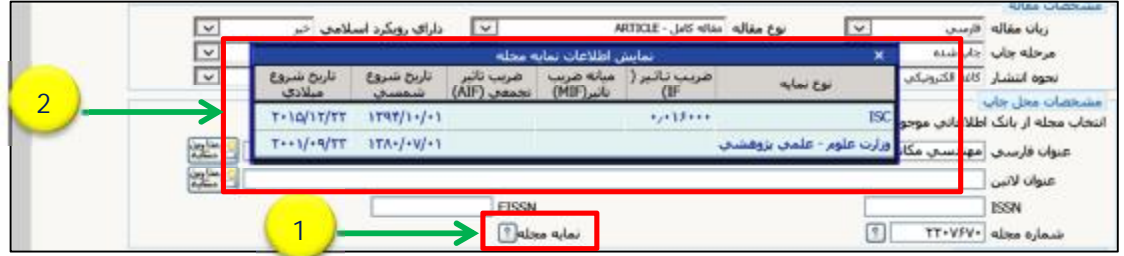

-10 پس از تکمیل کامل فرم اصلی، بر روي آیکون ایجاد (**1**) کلیک نمایید.

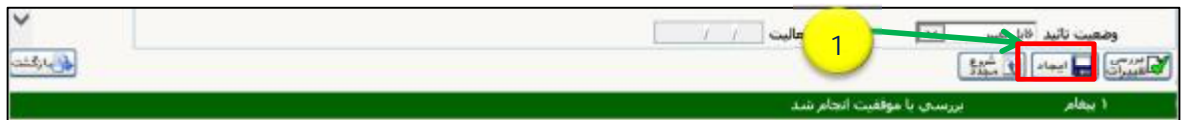

-11 پس از کلیک بر روي آیکون ایجاد مطابق شکل زیر، فرم خود به خود وارد قسمت اصلاح فعالیت موجود (**1**) میشود. یک شماره مقاله (**2**)

اختصاص مییابد و پنجرهاي مطابق شکل زیر با عنوان تعریف همکاران باز میشود. در پنجره باز شده بر روي گزینه بله (**3**) کلیک نمایید.

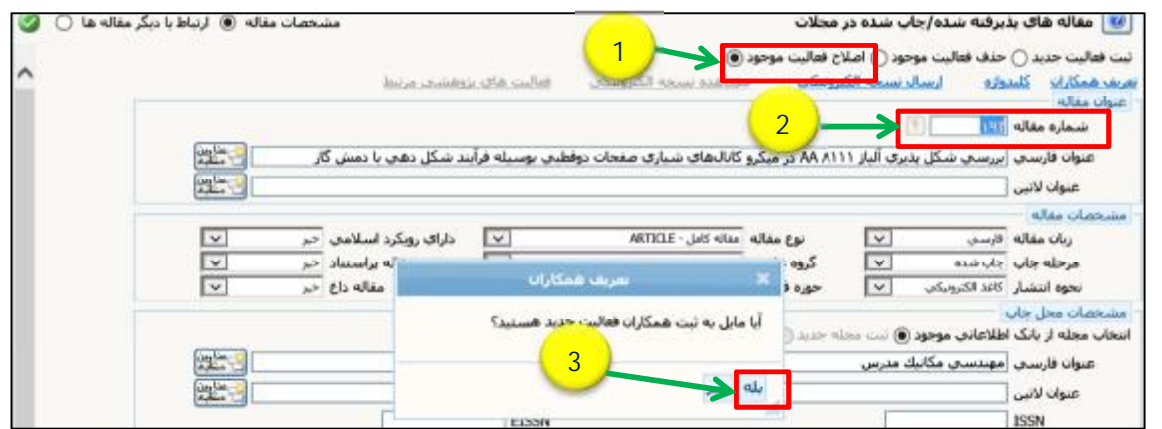

-12 در پنجره باز شده شکل زیر، همانطور که مشاهده میفرمایید ققط نام ثبت کننده مقاله آورده شده است. با کلیک بر روي تب تعریف همکار

جدید (**1**) نسبت به افزودن مشخصات سایر همکاران مقاله اقدام نمایید.

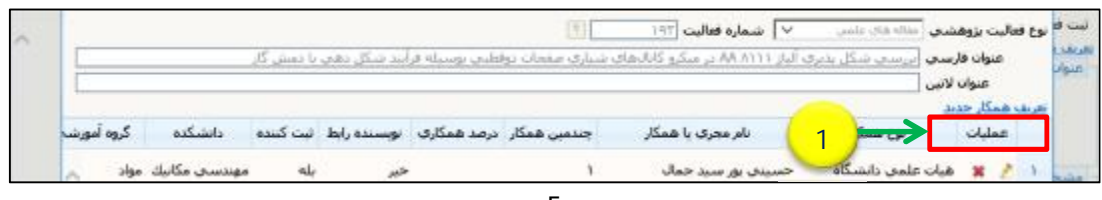

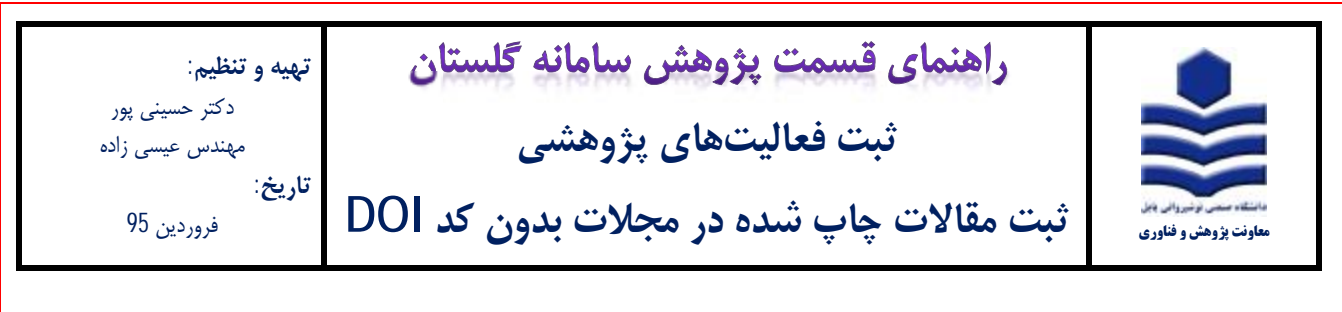

-13 در پنجره باز شده (شکل زیر) ابتدا در قسمت نوع همکار **(1)** نسبت به انتخاب (هیات علمی دانشگاه، دانشجوي دانشگاه و ...) اقدام نمایید. چنانچه نوع همکار هیات علمی و یا دانشجوي دانشگاه میباشد در قسمت نام خانوادگی **(2)** با تایپ قسمتی از نام خانوادگی میتوانید شخص مورد نظر را انتخاب نمایید.

چنانچه نام خانوادگی استاد و یا دانشجو در لیست یافت نشد از طریق شماره استاد و یا دانشجویی **(3)** نسبت به ثبت مشخصات آن اقدام نمایید. از اساتید محترم تقاضا میشود در تکمیل مشخصات همکاران مقاله به خصوص ترتیب نام افراد **(4)** و نویسنده رابط **(5)** دقت نمایند. چرا که در محاسبه امتیاز مقاله تاثیرگذار است.

**توجه:** قسمت درصد همکاري **(6)** را خالی بگذارید. چنانچه مقاله مستخرج از پایان نامه یا رساله دانشجو میباشد. حتماً گزینه مستخرج از تز **(7)** را **فقط براي دانشجو** بله انتخاب نمایید. پس از تکمیل اطلاعات بر روي آیکون ایجاد **(8)** کلیک نمایید.

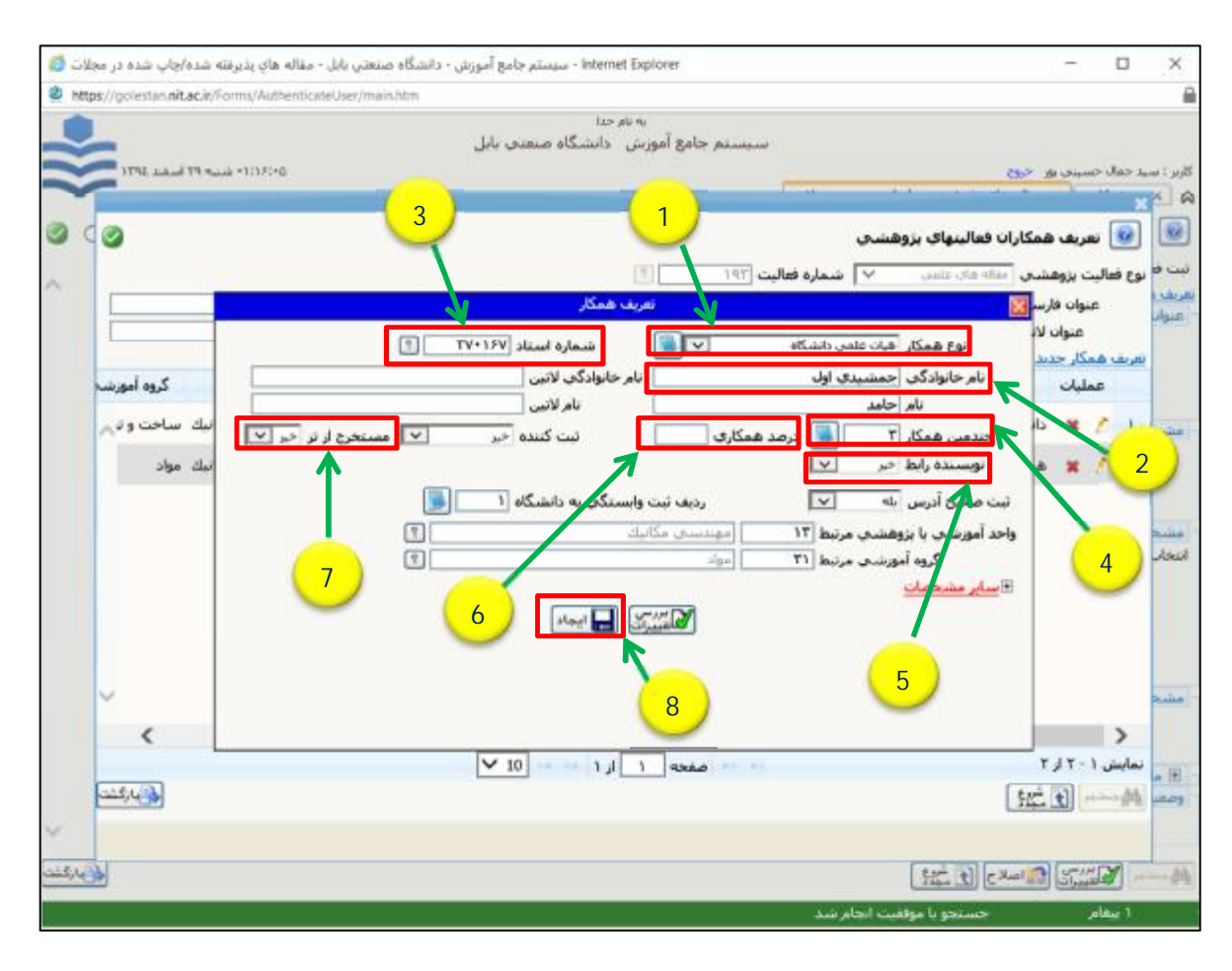

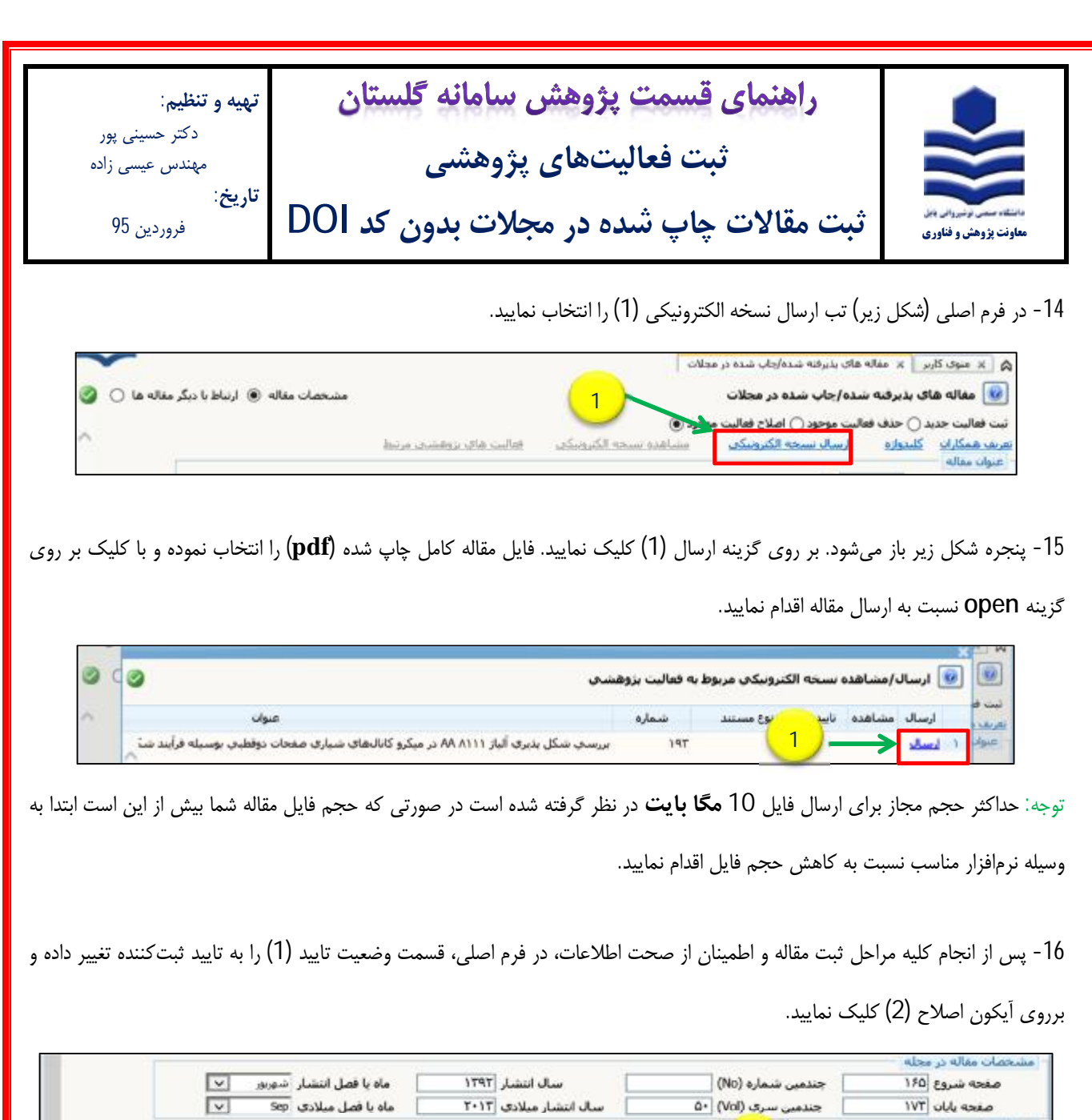

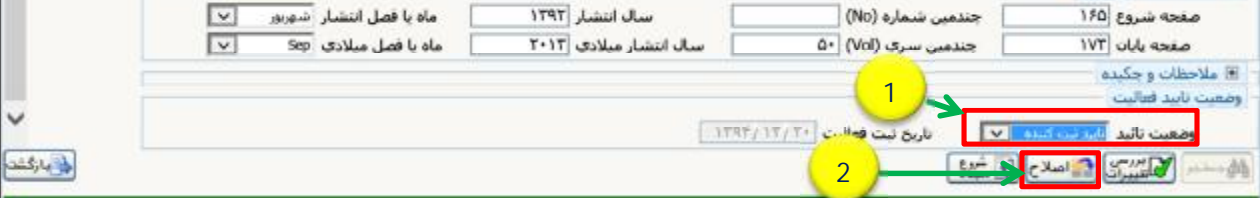

-17 با کلیک برروي آیکون اصلاح پیغام زیر ظاهر میشود. به قسمت پیشخوان خدمت مراجعه نموده و با انتخاب گزینه تایید فعالیت پژوهشی، مقاله ثبت شده مورد نظر را جهت تایید به مدیر گروه ارسال نمایید (براي توضیحات بیشتر به فایل راهنماي تایید فعالیت پژوهشی مراجعه شود).

1- کد 3215-210 ؛ فعالیت موردنظر در پیشخوان خدمت ثبت شد، جهت پیگیري اقدامات بعدي به پیشخوان خدمت مراجعه فرمایید